# Canon **PIXMATS8100 series**

# **Guía de inicio Getting Started**

Read **Safety and Important Information** (addendum) first.

Lea primero **Información de seguridad e información importante** (apéndice).

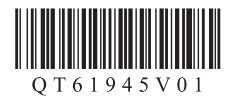

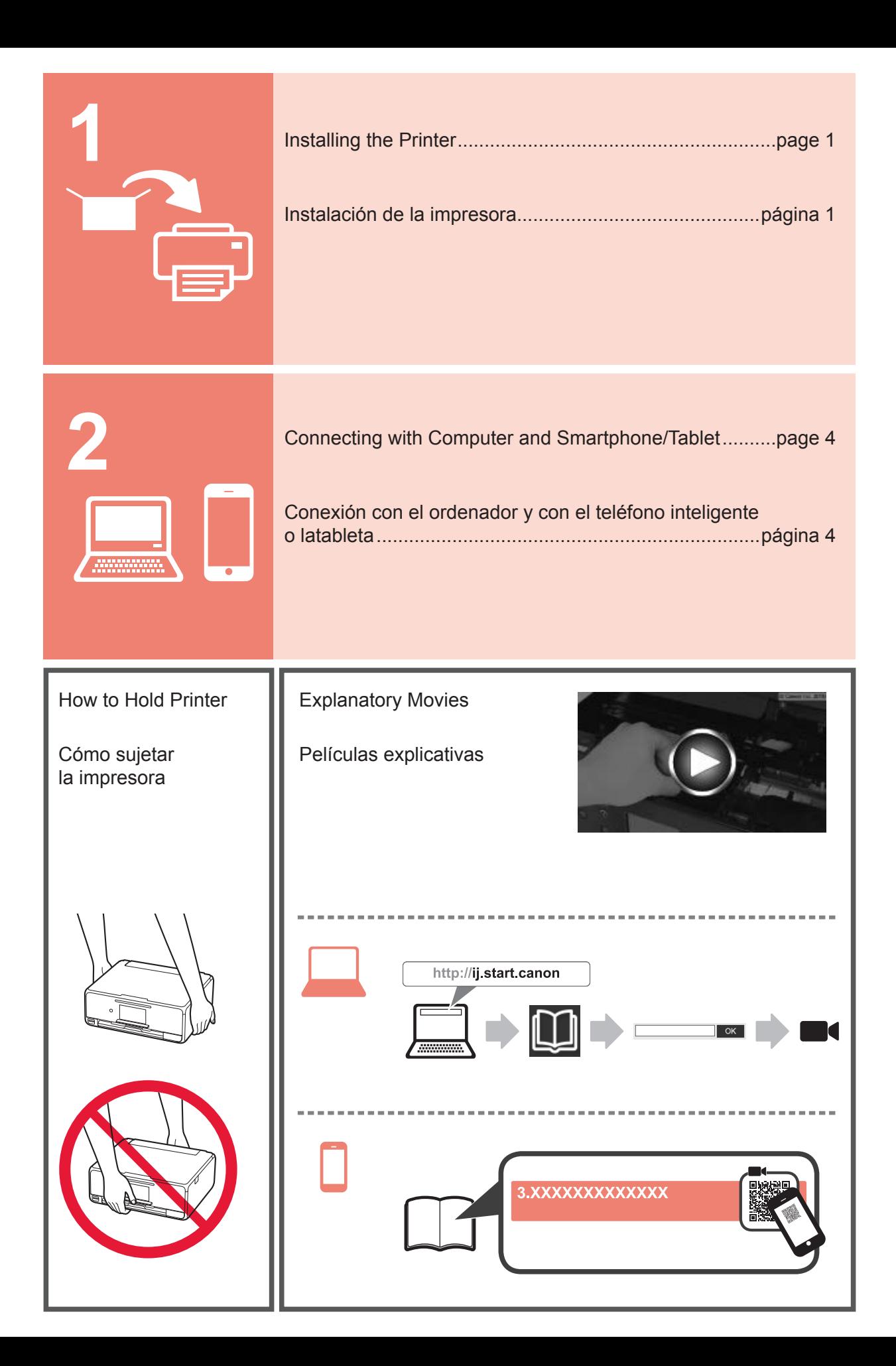

# **1. Checking Included Items**

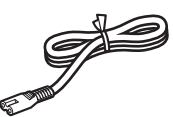

□ Power cord

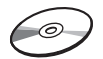

□ Ink tanks for setup

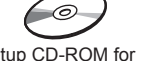

□ Safety and Important Information

- □ Setup CD-ROM for Windows PC
- □ Getting Started (this manual)

# **2. Removing Packing Materials / Turning on Printer**

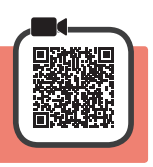

When printing starts, the operation panel lifts up automatically and the paper output tray comes out. Do not put anything in front of the printer.

**1** Remove the packing materials (such as orange tape and protective film on the touch screen) from outside the printer.

Using the printer with the protective film attached may cause malfunction.

- 2 **0** Hook the hollows on the both sides of the printer with your fingers and open the scanning unit / cover.
	- $\Theta$  Remove the orange tape.

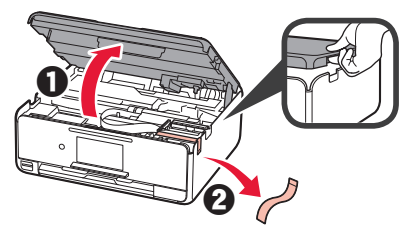

**3** LIFT UP the scanning unit / cover, and then close it.

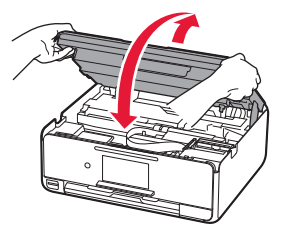

**4** Connect the power cord diagonally from the back.

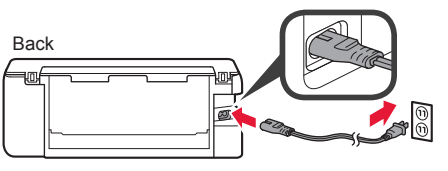

Do not connect any cables except the power cord yet.

**5** Lift the operation panel and press the **ON** button.

**6** Drag the screen and tap the language to select.

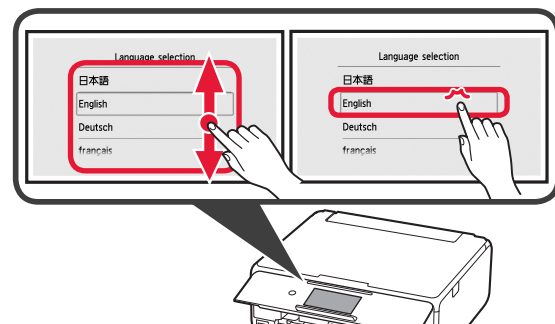

**7** Read the messages and follow the on-screen instructions.

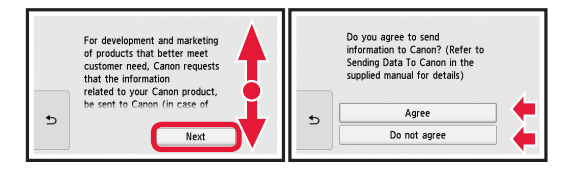

For details about information that is sent to Canon, refer to "Sending Data To Canon" in **Safety and Important Information**.

### **8** Select **OK**.

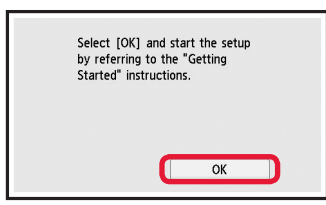

# **3. Installing Ink Tank**

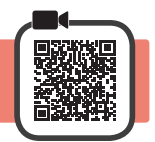

- **1** Open the scanning unit / cover.
	- $\bigcirc$  Do not touch the print head holder (A) until it stops.

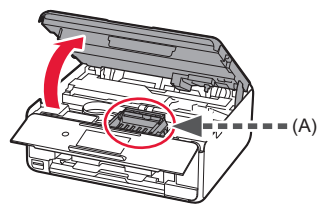

**ENGLISH**

ENGLISH

**2 0** COMPLETELY remove the orange tape.  $\Theta$  Remove the protective wrap.

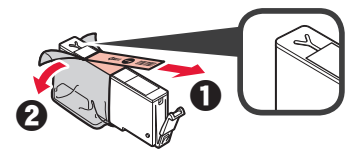

**3** Hook the orange cap with your finger to remove it GENTLY.

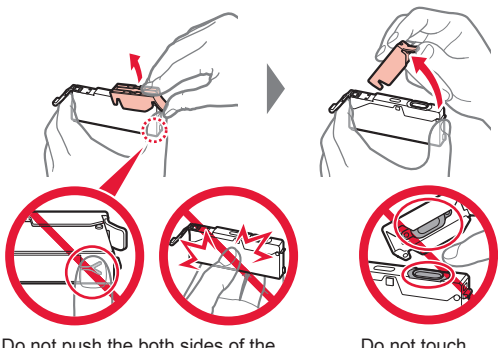

Do not push the both sides of the ink tank with the Y-shape air hole blocked.

Do not touch.

**4** Insert the ink tank into the print head and push it down firmly until it snaps into place.

The color of the ink tank that you set appears on screen.

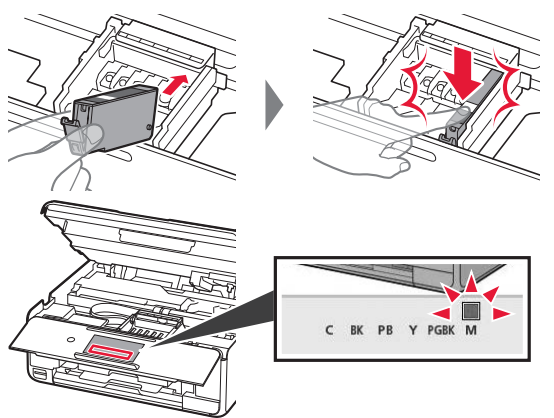

If the color is not displayed on the screen even though you have installed the ink tank, the color of the ink tank may be wrong or you may have installed an ink tank, such as one with a different model number, that is not supported by this printer. Either install an ink tank for the correct color or use the provided ink tank for setup.

**5** Install all the ink tanks the same way as in step 4, and then confirm that all the colors appear on screen.

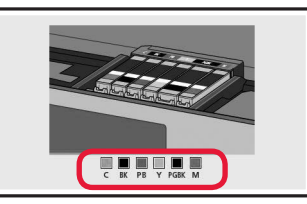

**6** LIFT UP the scanning unit / cover, and then close it.

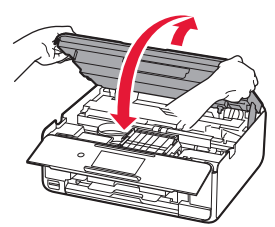

If an error message appears on the screen, make sure the ink tanks are installed correctly.

# **4. Loading Paper / Aligning Print Head**

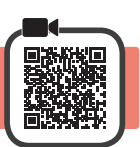

To obtain a better print result, print a pattern for Print Head Alignment and scan it.

- **1 0** Pull out the cassette.
	- Remove the cassette cover.

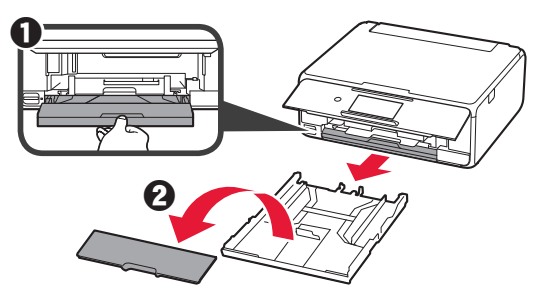

**2** Open the paper guides, and then align the guide in front with the mark of LTR or A4.

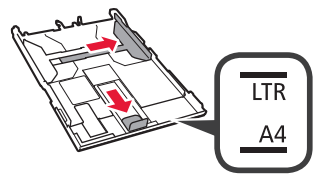

- **3 0** Load plain LTR or A4 size paper with the print side facing down.
	- $\Theta$  Slide the right paper quide to align it with the side of the paper stack.
	- $\Theta$  Align the paper stack with the paper guide in front.

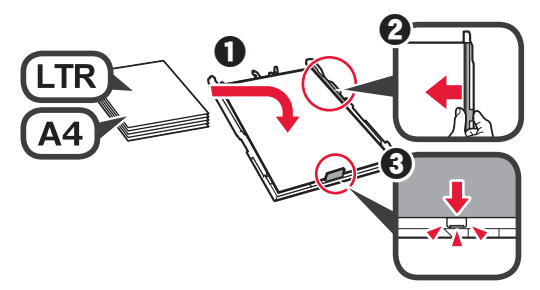

**4** Attach the cassette cover and insert the cassette.

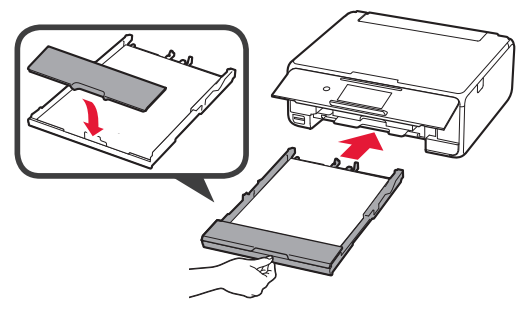

The following figure shows the state after the cassette is inserted.

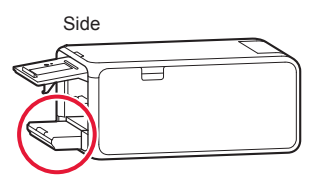

**5** If the following screen appears, select **OK**.

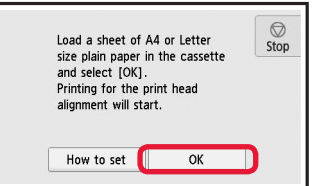

The paper output tray comes out automatically.

**6** Make sure that a pattern is printed for Print Head Alignment.

It takes about 4 minutes to finish printing.

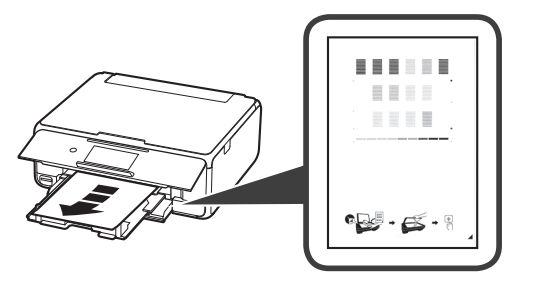

**7 0** Open the document cover. **2** Load the printed pattern on the platen glass.

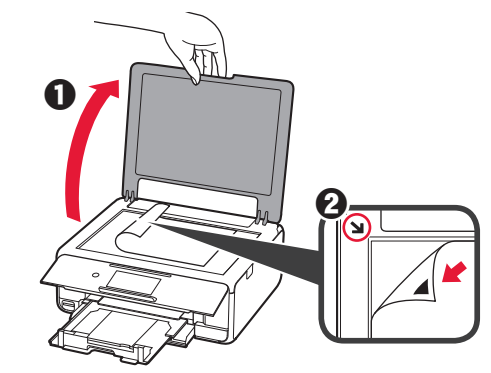

**8** After closing the document cover, select **OK**.

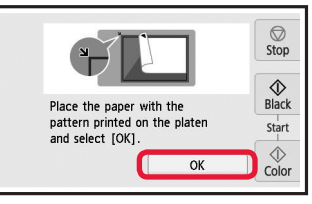

**9** If the following screen appears, select **OK**.

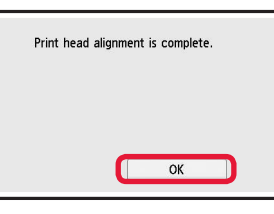

If the orange tape remains on the paper output tray, remove it.

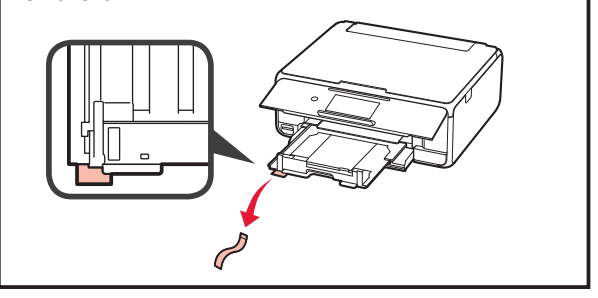

# **5. Preparing for Connection**

In the following description, smartphones and tablet devices are collectively described as smartphone.

#### **1** Select **Next**.

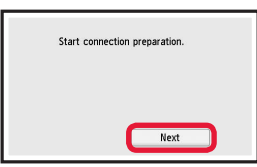

**2** Make sure that the following screen appears.

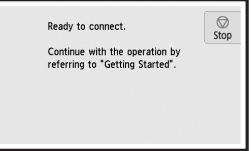

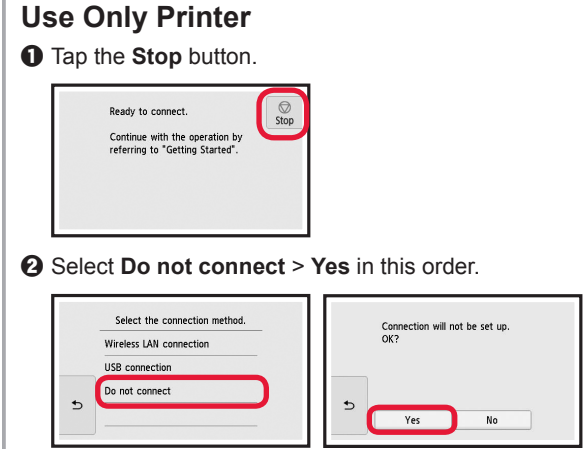

**The setup is now complete.**

From here on, proceed to a step according to how you use the printer.

- **• To use the printer by connecting only to a computer or both to a computer and smartphone T** <sup>\*</sup> "6-A. Connecting to Computer"
- **• To use the printer by connecting only to a smartphone**
	- **1888** "6-B. Connecting to Smartphone" on page 6
- **• To use the printer without connecting to a computer or smartphone**

**THE "Use Only Printer"** 

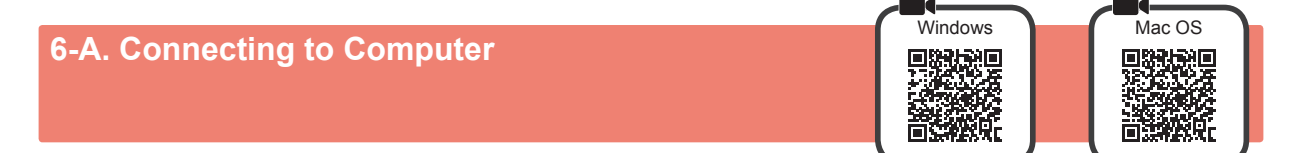

You need a connection setup for each computer. Proceed with the setup from step 1 for each computer.

**1** Start the setup file for either method **A** or method **B** 

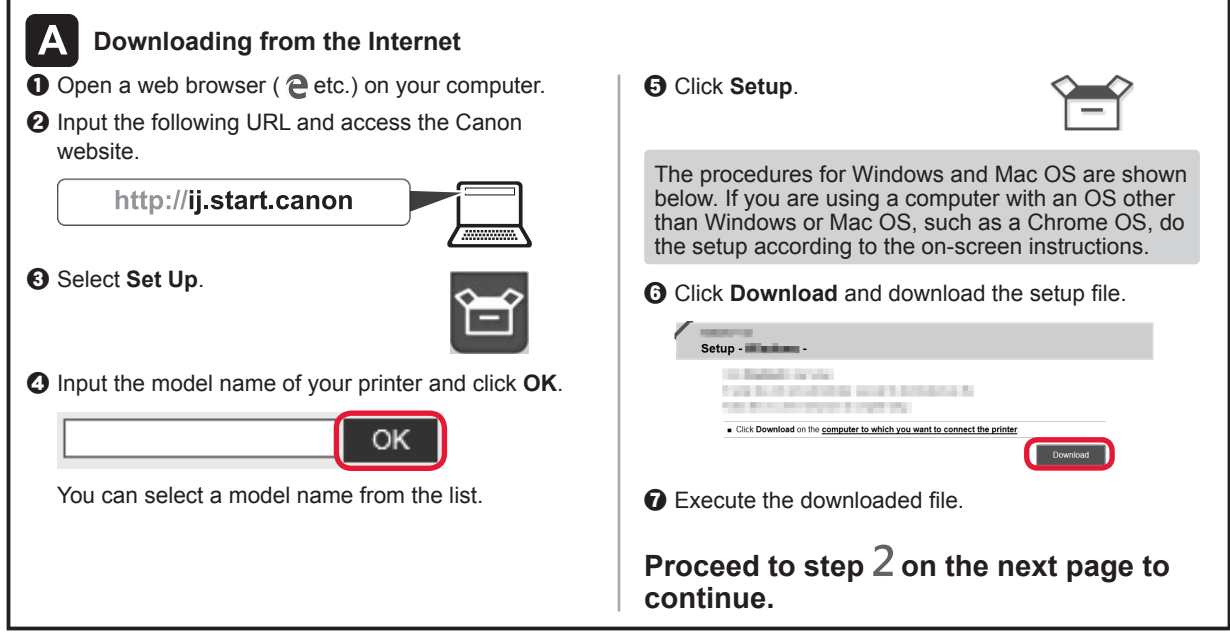

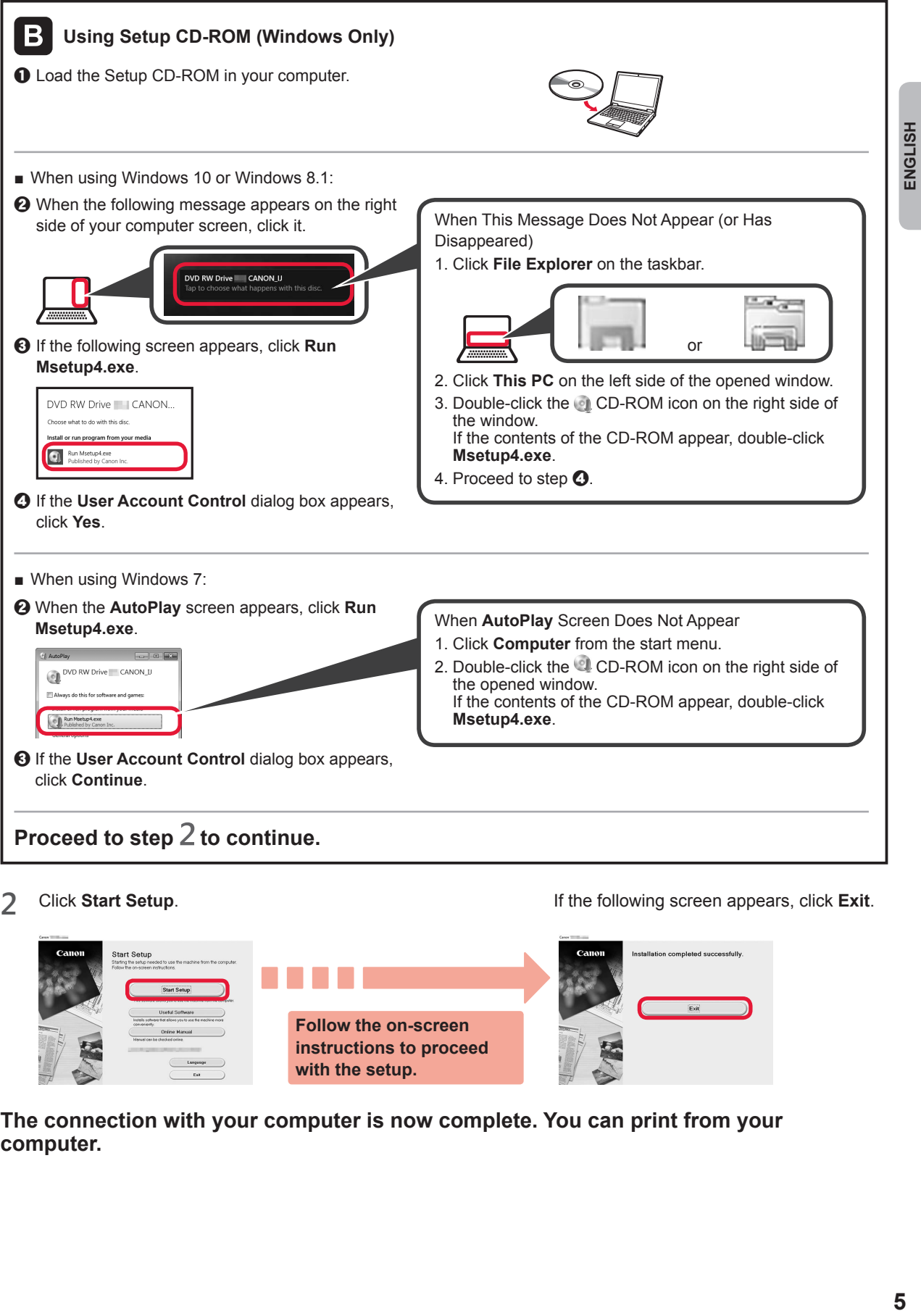

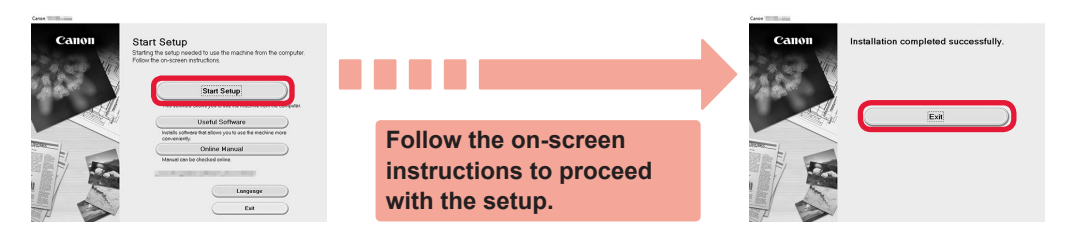

**The connection with your computer is now complete. You can print from your computer.**

# **6-B. Connecting to Smartphone**

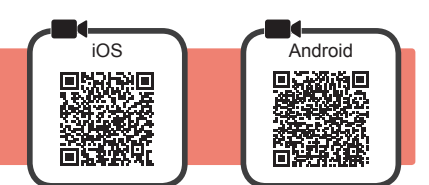

You need a connection setup for each smartphone. Proceed with the setup from step 1 for each smartphone.

#### **Preparation**

- Turn on Wi-Fi on your smartphone.
- If you have a wireless router, connect your smartphone to the wireless router you want to connect to the printer.
- \* For operations, refer to manuals of your smartphone and the wireless router or contact those manufacturers.

**1** Install the application software Canon PRINT Inkjet/SELPHY in your smartphone.

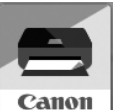

**FOS**: Search "Canon PRINT" in App Store.

**Android**: Search "Canon PRINT" in Google Play.

Or access the Canon website by scanning the QR code.

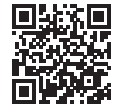

\* You may not connect your smartphone to the Internet wirelessly during connecting the printer to the smartphone directly. In that case, you may be charged depending on the contract with your service provider.

\* Up to 5 devices can be connected to the printer via wireless LAN connection directly.

#### **2** Check the display on the printer.

The screen turns off when no operation is made for about 10 minutes. Tap the touch screen to display the screen.

■ If the following screen appears: Check the icon on the lower left, and then proceed

to  $A$  or  $B$ .

■ If the following screen appears: Proceed to **B**.

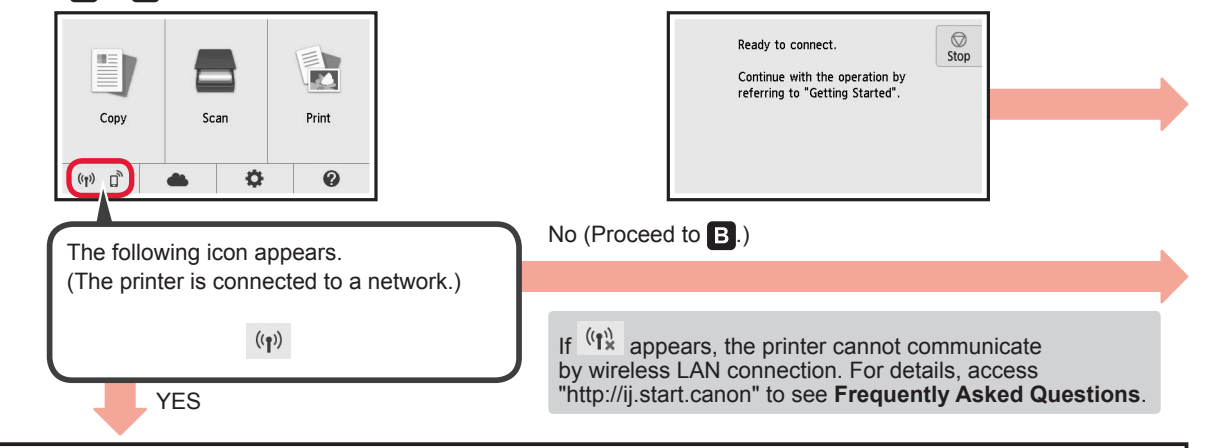

Canon PRINT  $\Theta$  Follow the on-screen instructions to register the printer.

 $\bullet$  Tap the installed application software.

**Android** 

 $[A]$  iOS

 $\Theta$  Make sure that the following screen appears.

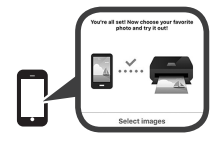

**The connection with your smartphone is now complete. You can print from your smartphone.**

To print photos, load photo paper. Proceed to "Loading Photo Paper" on page 8.

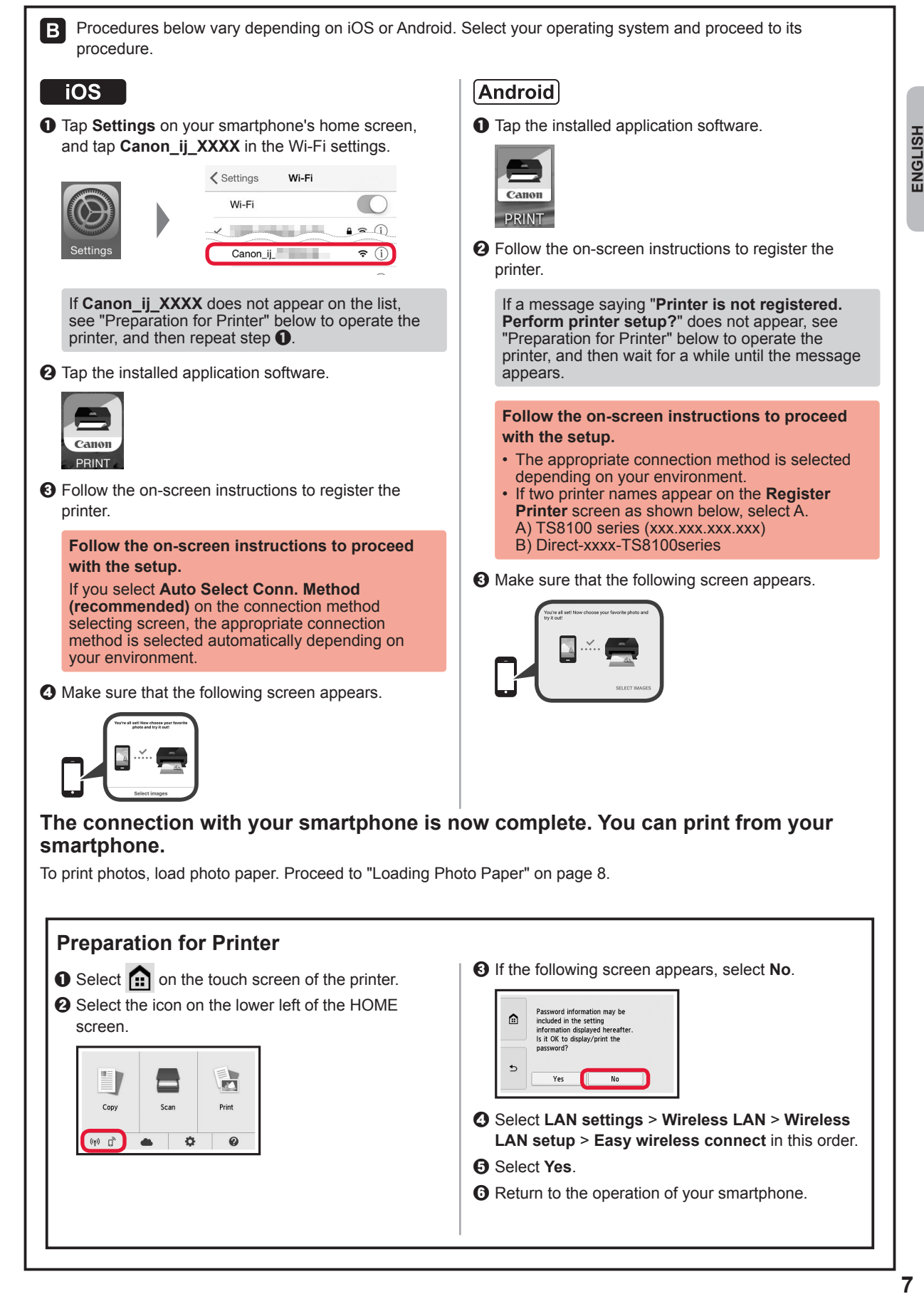

# **Loading Photo Paper**

Load photo paper in the rear tray.

**1** Open the rear tray cover and pull out the paper support.

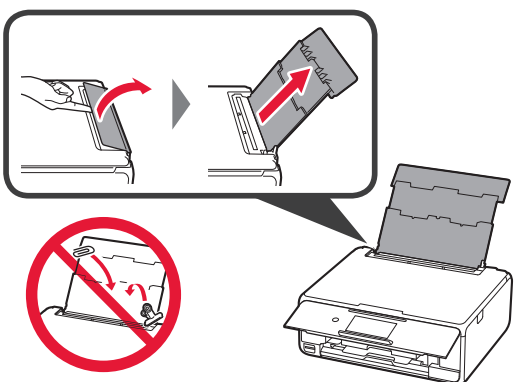

2 **0** Open the feed slot cover. **2** Slide the right paper guide to the end.

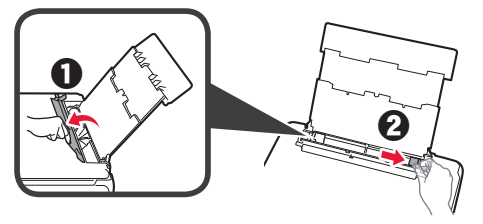

- **3 0** Load several sheets of photo paper with the print side facing up.
	- $\odot$  Slide the right paper guide to align it with the side of the paper stack.

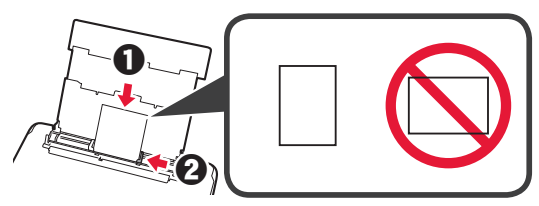

**4** Close the feed slot cover. Read the message on the printer's screen and register the information of the loaded paper.

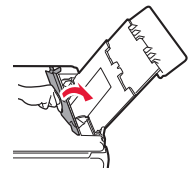

# **Printing Photos Saved on Memory Card**

You can print photos saved on a memory card with easy operations.

- 
- **1** Make sure the printer is turned on.<br>**2** Load several sheets of photo paper
- **2** Load several sheets of photo paper. **3** Insert the memory card into the card slot.

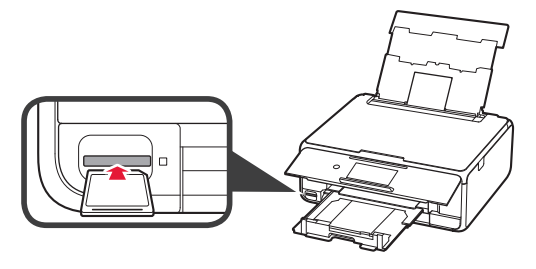

- 4 Select photos to be printed.<br>5 Tap the **Color** button.
	- **5** Tap the **Color** button. The printer starts printing.

## **1. Comprobación de los elementos suministrados**

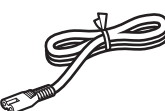

□ Cable de alimentación

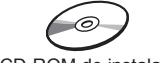

- □ CD-ROM de instalación para Windows PC
- □ Depósitos de tinta para configuración
- □ Información de seguridad e información importante
	- □ Guía de inicio (este manual)

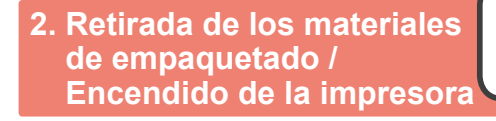

Cuando comience la impresión, se eleva automáticamente el panel de control y se extrae la bandeja de salida del papel. No coloque nada delante de la impresora.

**1** Retire los materiales de empaquetado (como la cinta naranja y la película protectora de la pantalla táctil) del exterior de la impresora.

> El uso de la impresora con la película protectora podría provocar fallas en el funcionamiento.

- 2 **0** Coloque sus dedos en las hendiduras a ambos lados de la impresora y abra la cubierta/unidad de escaneado.
	- **2** Retire la cinta naranja.

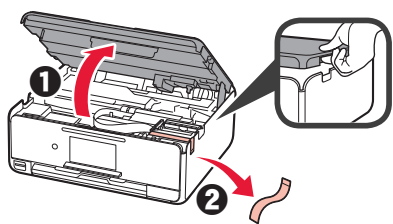

**3** LEVANTE la cubierta/unidad de escaneado y luego ciérrela.

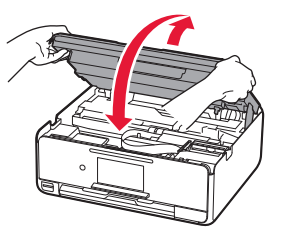

**4** Conecte el cable de alimentación en sentido diagonal desde la parte trasera.

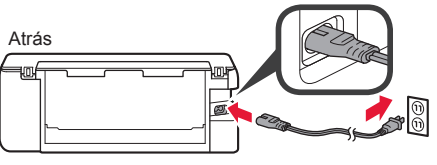

No conecte ningún cable excepto el de alimentación.

**5** Levante el panel de control y pulse el botón **ACTIVADO (ON)**.

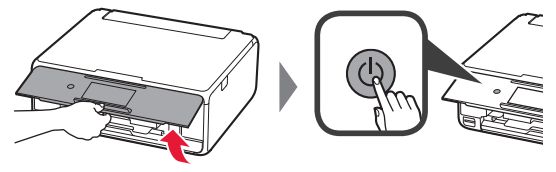

**6** Arrastre la pantalla y puntee el idioma para seleccionar.

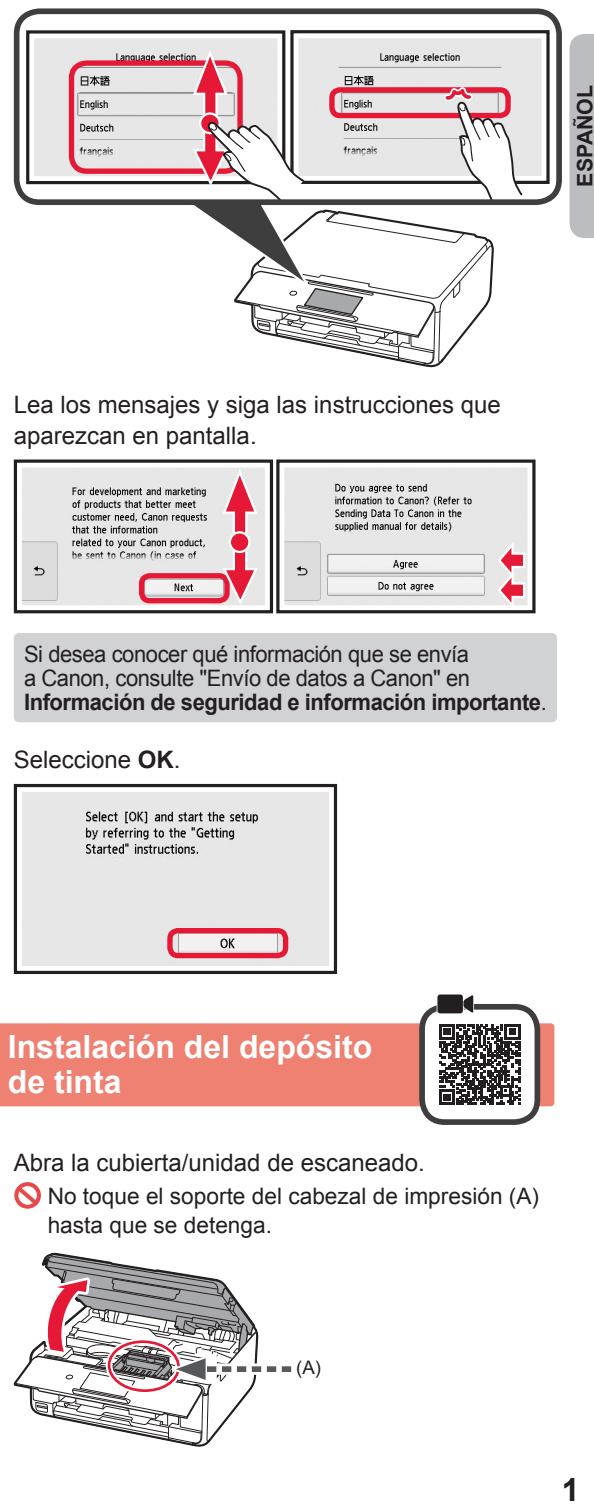

**7** Lea los mensajes y siga las instrucciones que aparezcan en pantalla.

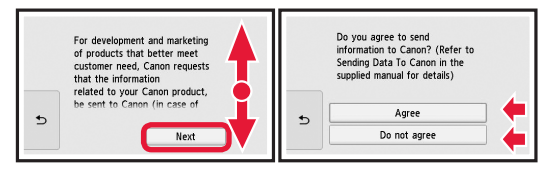

Si desea conocer qué información que se envía a Canon, consulte "Envío de datos a Canon" en **Información de seguridad e información importante**.

**8** Seleccione **OK**.

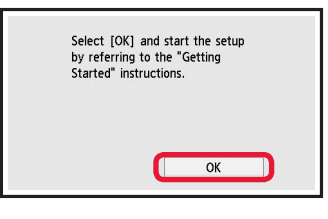

**3. Instalación del depósito de tinta**

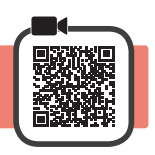

- **1** Abra la cubierta/unidad de escaneado.
	- No toque el soporte del cabezal de impresión (A) hasta que se detenga.

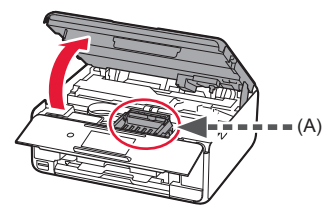

2 **0** Retire COMPLETAMENTE la cinta naranja.  $\Theta$  Retire el envoltorio protector.

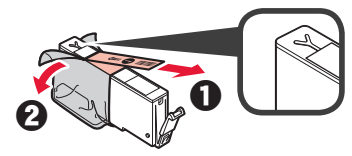

**3** Sujete la tapa naranja con su dedo para quitarla SUAVEMENTE.

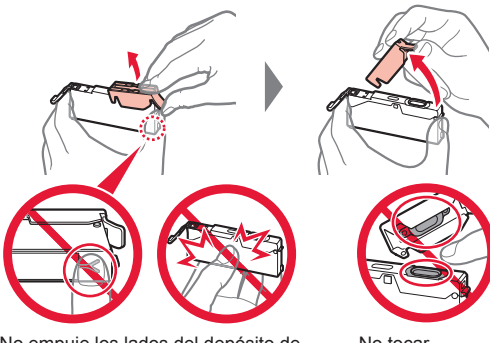

No empuje los lados del depósito de tinta si el orificio de aire en forma de Y está bloqueado.

No tocar.

**4** Inserte el depósito de tinta en el cabezal de impresión y empuje hacia abajo firmemente hasta que encaje en su sitio. El color del depósito de tinta que definió se muestra en la pantalla.

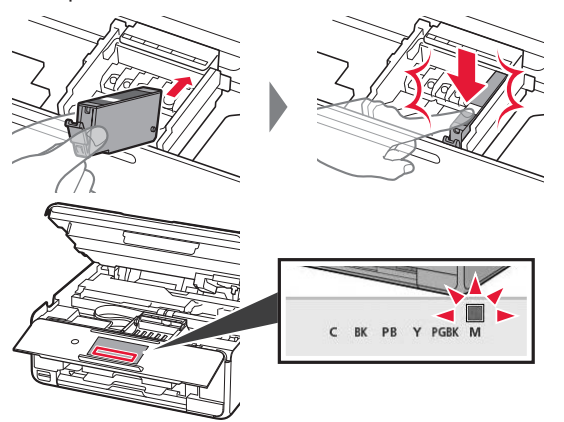

Si no se muestra el color en pantalla a pesar de haber instalado el depósito de tinta, es posible que el color del depósito de tinta no sea correcto o que haya instalado un depósito de tinta, por ejemplo, con un número de modelo distinto que no sea compatible con esta impresora. Instale un depósito de tinta para el color correcto o utilice el depósito de tinta proporcionado para su instalación.

**5** Instale todos los depósitos de tinta de la misma forma que en el paso 4 y después confirme que todos los colores se muestran en la pantalla.

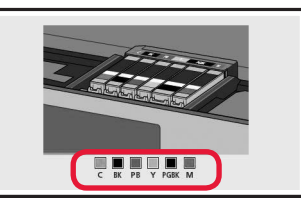

**6** LEVANTE la cubierta/unidad de escaneado y luego ciérrela.

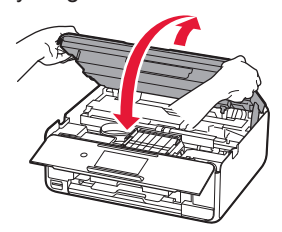

Si aparece un mensaje de error en la pantalla, asegúrese de que los depósitos de tinta estén instalados correctamente.

# **4. Carga de papel / Alineación del cabezal de impresión**

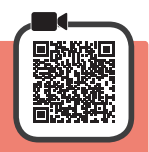

Para lograr mejores resultados de impresión, imprima un patrón de Alineación de los cabezales de impresión (Print Head Alignment) y escanéelo.

- **1 0** Extraiga el cassette.
	- **a** Retire la cubierta del cassette.

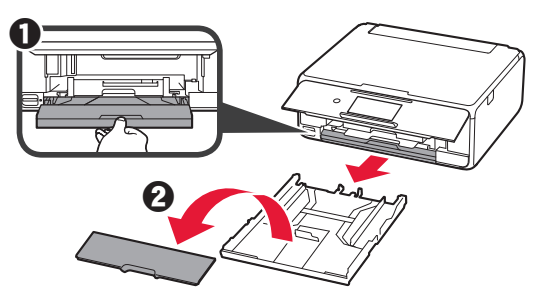

**2** Abra las guías del papel y después alinee la guía en la parte delantera con la marca de LTR o A4.

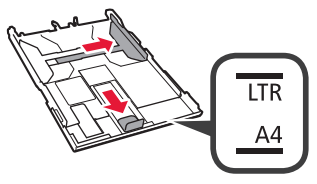

- **3** O Cargue papel normal de tamaño LTR o A4 con el lado de impresión hacia abajo.
	- **2** Deslice la quía del papel derecha para alinearla con el lado de la pila de papel.
	- $\odot$  Alinee la pila de papel con la guía del papel en primer plano.

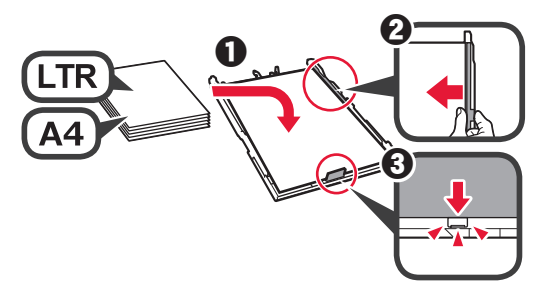

**4** Coloque la cubierta del cassette e inserte el cassette.

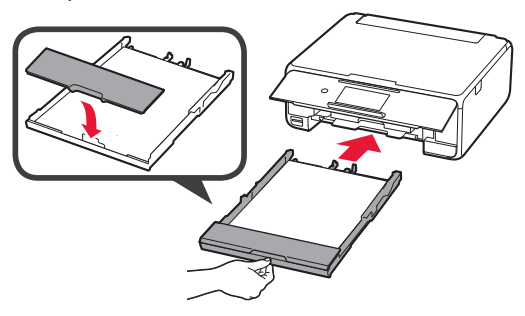

La figura siguiente muestra el estado tras insertar el cassette.

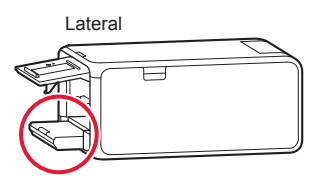

**5** Si aparece la siguiente pantalla, seleccione **OK**.

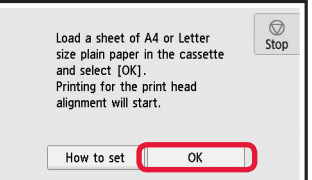

La bandeja de salida del papel se abre automáticamente.

**6** Asegúrese de que se imprima un patrón para Alineación de los cabezales de impresión (Print Head Alignment).

La impresión tarda alrededor de 4 minutos en completarse.

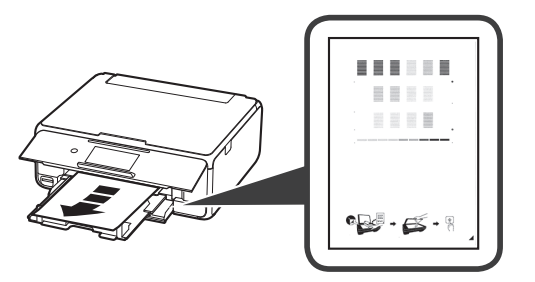

**7 0** Abra la cubierta de documentos.  $\odot$  Cargue el patrón impreso en el cristal de la platina.

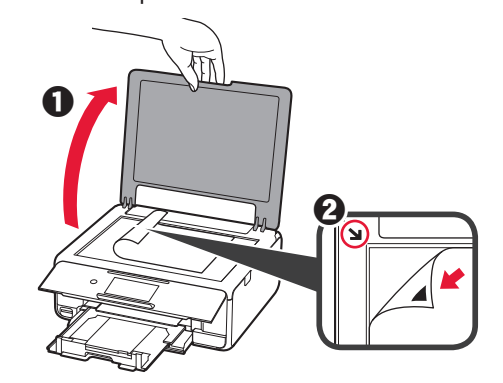

- ESPAÑOL **3 ESPAÑOL**
- **8** Después de cerrar la cubierta de documentos, seleccione **OK**.

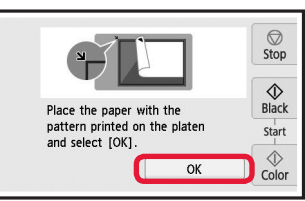

**9** Si aparece la siguiente pantalla, seleccione **OK**.

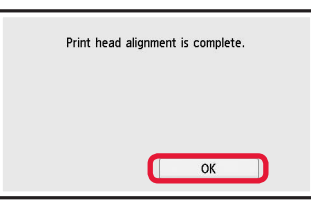

Si la cinta naranja permanece en la bandeja de salida del papel, retírela.

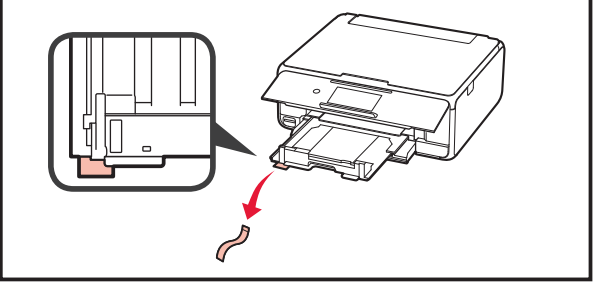

# **5. Preparación para la conexión**

En la siguiente descripción, los teléfonos inteligentes y las tabletas se describen en conjunto como teléfonos inteligentes.

#### **1** Seleccione **Siguiente (Next)**.

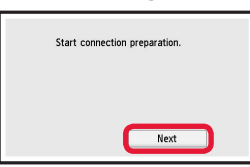

**2** Asegúrese de que aparezca la siguiente pantalla.

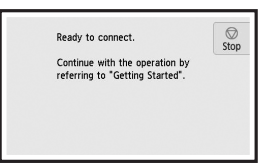

A partir de aquí, continúe en el paso que corresponda según su uso de la impresora.

**6-A. Conexión con el ordenador** 

- **• Para usar la impresora conectándola solo a un ordenador o tanto a un ordenador como a un teléfono inteligente 6-A.** Conexión con un ordenador"
- **• Para usar la impresora conectándola solo a un teléfono inteligente**
	- "6-B. Conexión con un teléfono inteligente" en la página 6
- **• Para usar la impresora sin conectarla a un ordenador o teléfono inteligente**
	- **T** "Usar solo la impresora"

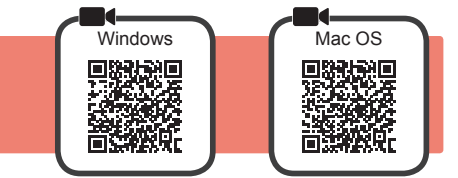

Necesitará configurar una conexión para cada ordenador. Complete la configuración desde el paso 1 para cada ordenador.

1 Inicie el archivo de configuración del método **A** o el método **B**.

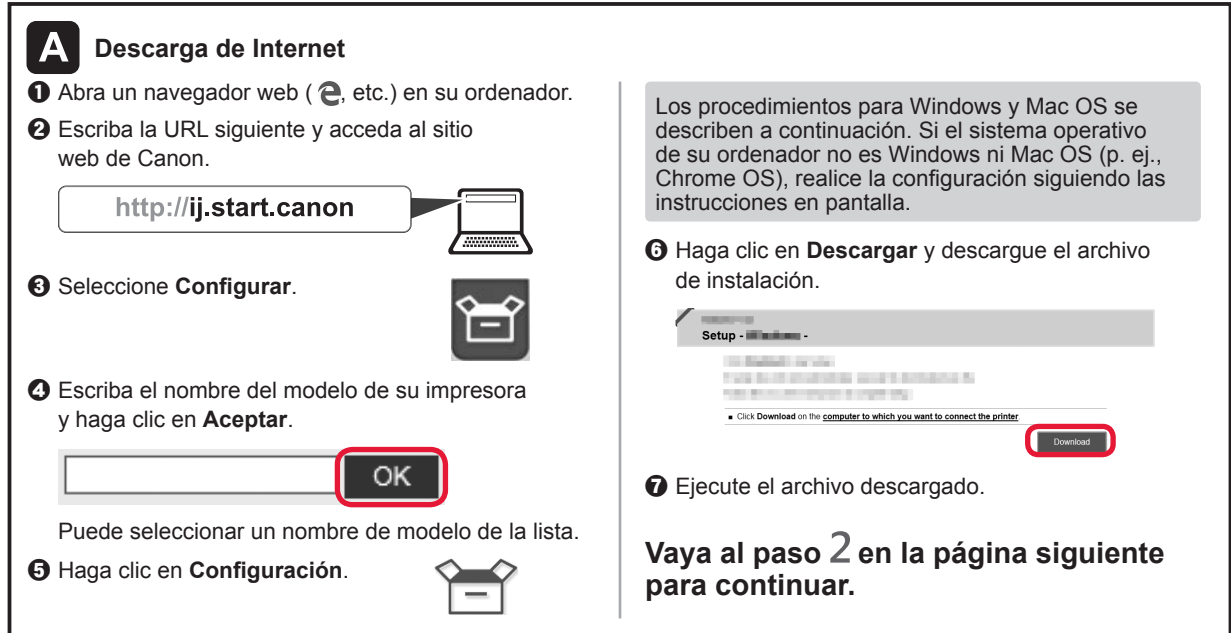

**e** Seleccione **No conectar (Do not connect)** >

**Usar solo la impresora** a Puntee en el botón **Parar (Stop)**.

Continue with the operation by<br>referring to "Getting Started".

Ready to connect

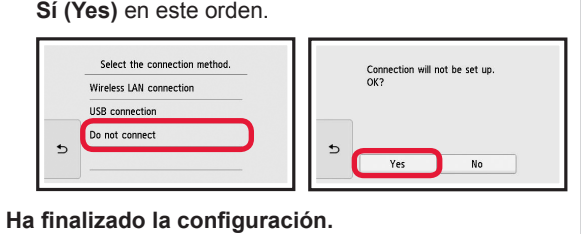

 $\bigotimes$ <br>Stop

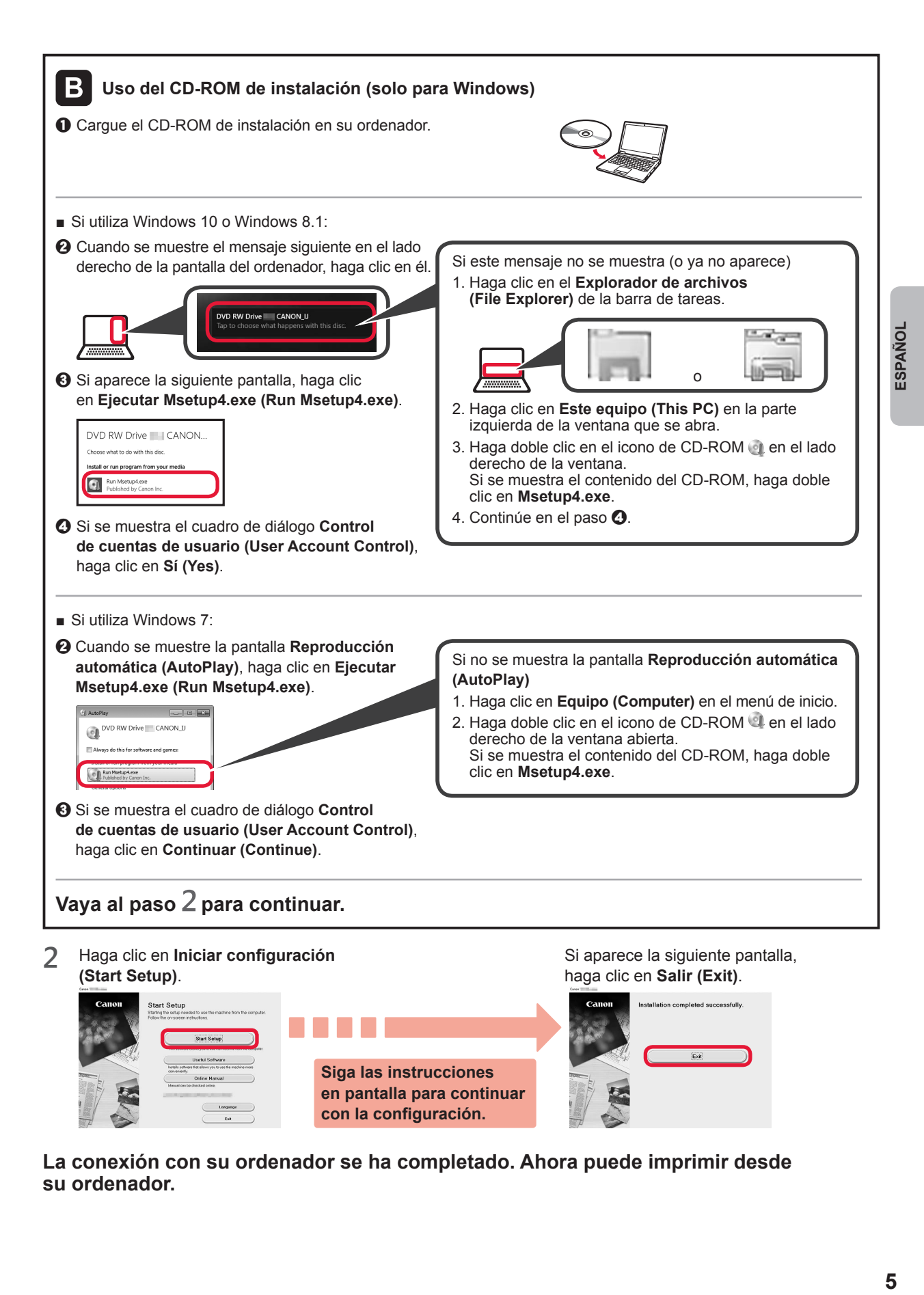

**La conexión con su ordenador se ha completado. Ahora puede imprimir desde su ordenador.**

# **6-B. Conexión con un teléfono inteligente**

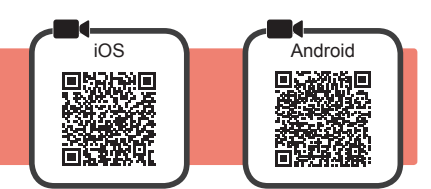

Necesitará configurar una conexión para cada teléfono inteligente. Complete la configuración desde el paso 1 para cada teléfono inteligente.

#### **Preparativos**

- Active la Wi-Fi en su teléfono inteligente.
- Si dispone de un router inalámbrico, conecte su teléfono inteligente al router inalámbrico para conectar con la impresora. \* Por cuestiones del funcionamiento, consulte los manuales de su teléfono inteligente y del router inalámbrico o póngase en contacto con los fabricantes.
- **1** Instale el software de la aplicación Canon PRINT Inkjet/SELPHY en su teléfono inteligente.

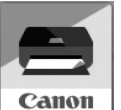

: Busque "Canon PRINT" en App Store.

**Android: Busque "Canon PRINT" en Google Play.** 

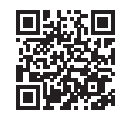

Stop

O acceda al sitio web de Canon escaneando el código QR.

\* No puede conectar su teléfono inteligente a Internet de forma inalámbrica durante la conexión directa de la impresora con su teléfono inteligente. En tal caso, es posible que tenga cargos en función del contrato con su proveedor de servicios. \* Se pueden conectar un máximo de 5 dispositivos directamente a la impresora mediante la conexión LAN inalámbrica.

**2** Compruebe la pantalla en la impresora.

Cuando el equipo no se utiliza durante 10 minutos aproximadamente, la pantalla se apaga. Puntee en la pantalla táctil para mostrar la pantalla.

- Si aparece la siguiente pantalla: Compruebe el icono en la parte inferior izquierda y luego continúe con A o B.
- Si aparece la pantalla siguiente: Continúe a **B**.

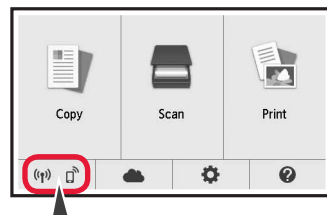

Ready to connect Continue with the operation by referring to "Getting Started".

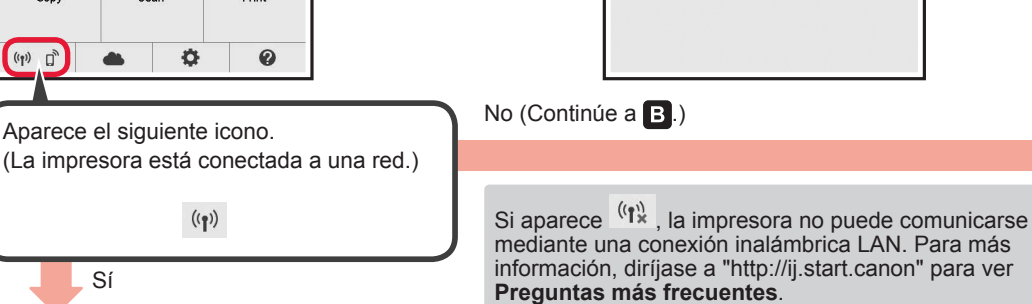

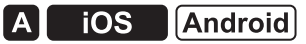

 $\bullet$  Puntee el software de la aplicación instalado.

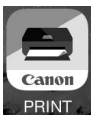

- $\odot$  Siga las instrucciones en pantalla para registrar la impresora.
- $\Theta$  Asegúrese de que aparezca la siguiente pantalla.

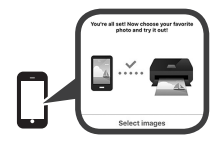

**La conexión con su teléfono inteligente se ha completado. Ahora puede imprimir desde su teléfono inteligente.**

Para imprimir fotos, cargue papel fotográfico. Diríjase a la sección "Carga de papel fotográfico" en la página 8.

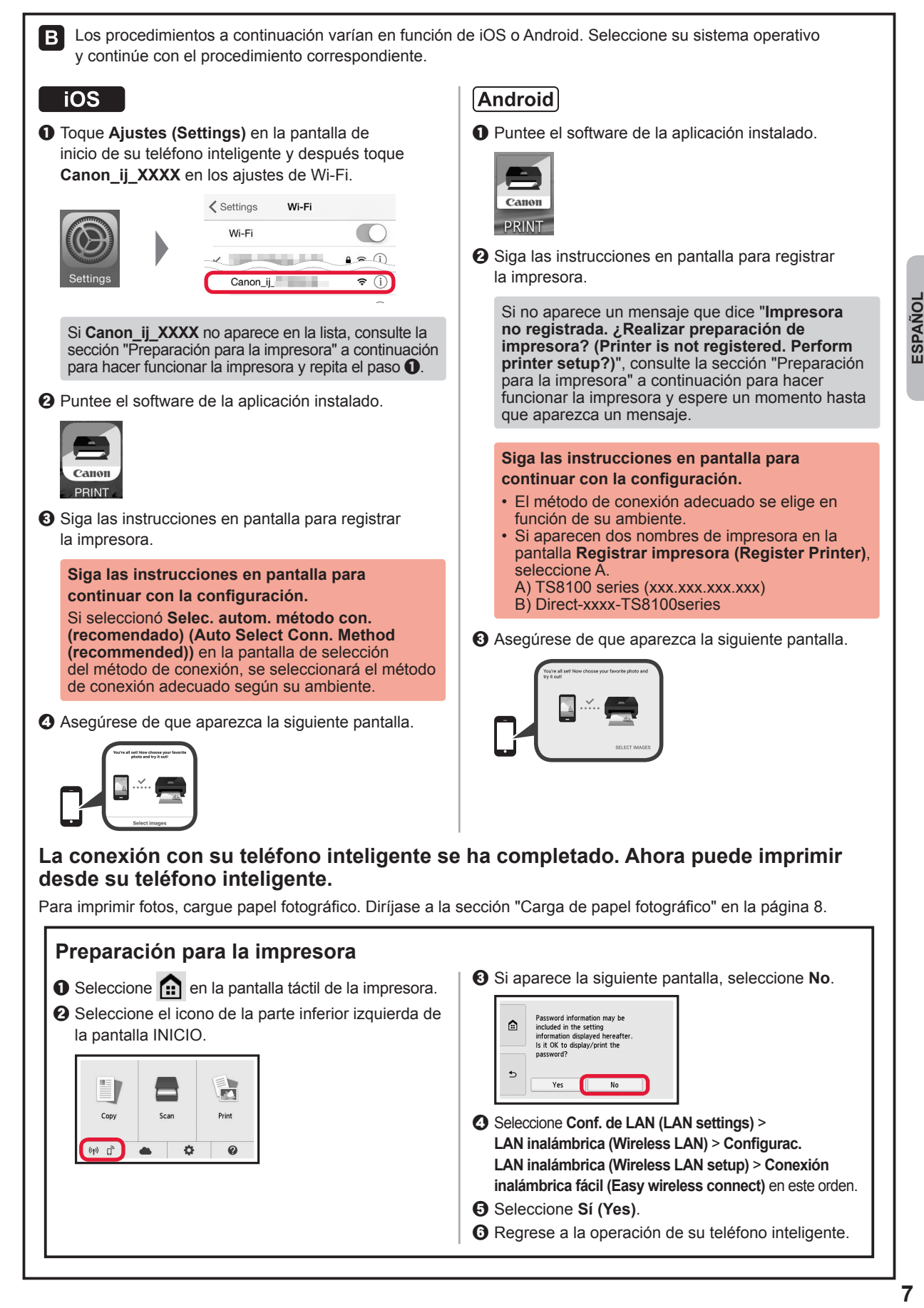

# **Carga de papel fotográfico**

Cargue el papel fotográfico en la bandeja posterior.

**1** Abra la cubierta de la bandeja posterior y retire el soporte del papel.

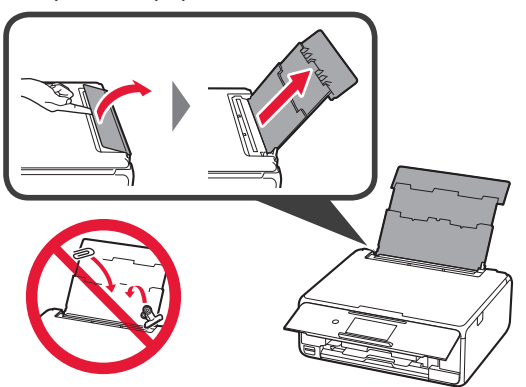

2 **0** Abra la cubierta de la ranura de alimentación. **2** Deslice la guía del papel derecha hacia el final.

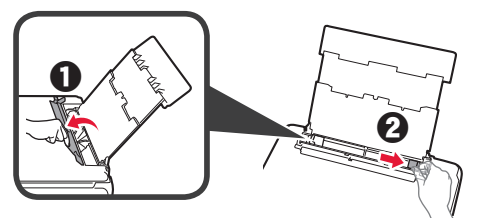

- **3 0** Cargue varias hojas de papel fotográfico con el lado de impresión hacia arriba.
	- $\odot$  Deslice la guía del papel derecha para alinearla con el lado de la pila de papel.

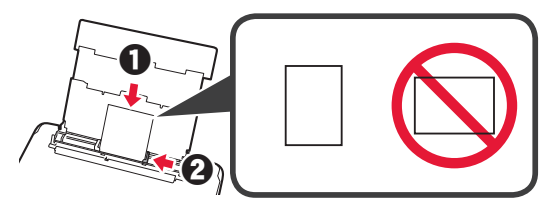

**4** Cierre la cubierta de la ranura de alimentación. Lea el mensaje en la pantalla de la impresora y registre la información del papel cargado.

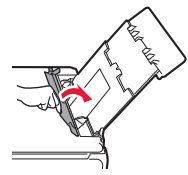

# **Impresión de fotos guardadas en tarjeta de memoria**

Puede imprimir fotos que tenga guardadas en una tarjeta de memoria con suma facilidad.

- 
- 1 Asegúrese de que la impresora esté encendida.<br>2 Cargue varias páginas de papel fotográfico.
- 2 Cargue varias páginas de papel fotográfico.<br>3 Inserte la tarjeta de memoria en la ranura pa **3** Inserte la tarjeta de memoria en la ranura para tarjetas.

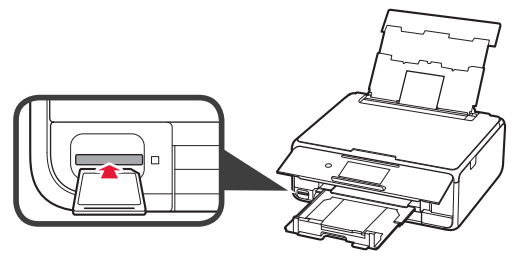

- 4 Seleccione las fotos que desea imprimir.<br>5 Puntee en el botón **Color**.
- **5** Puntee en el botón **Color**. La impresora comenzará a imprimir.

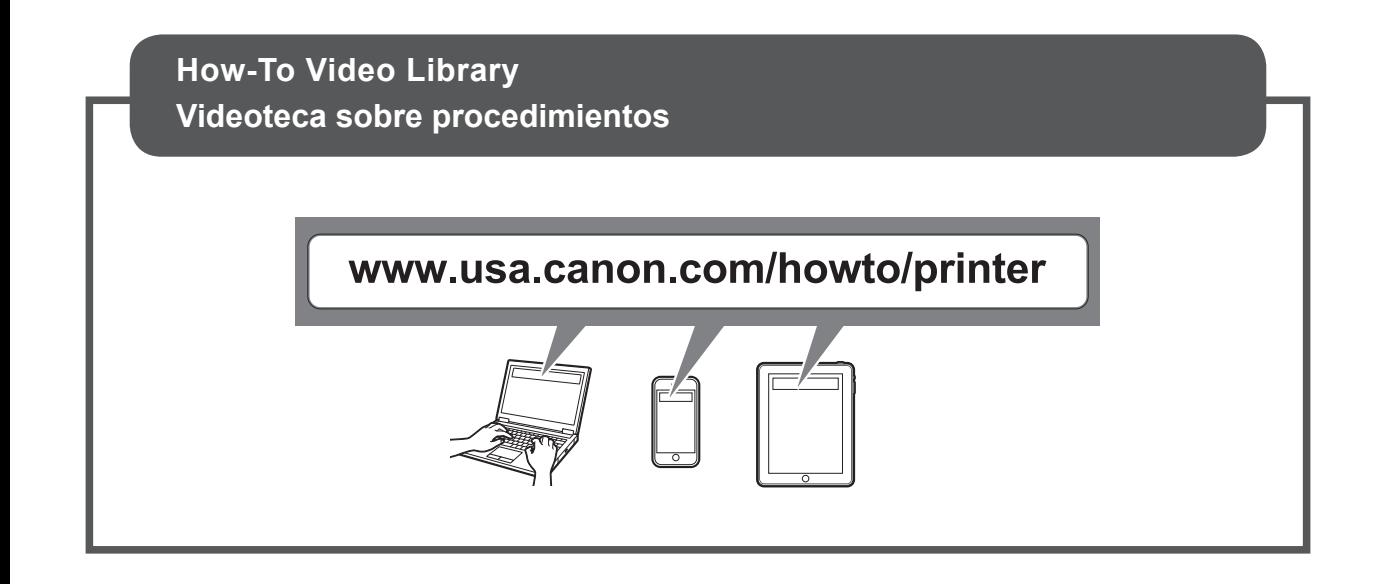

Access Online Manual

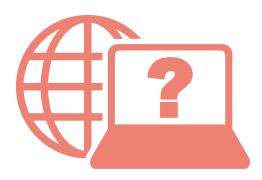

Acceso al Manual en línea

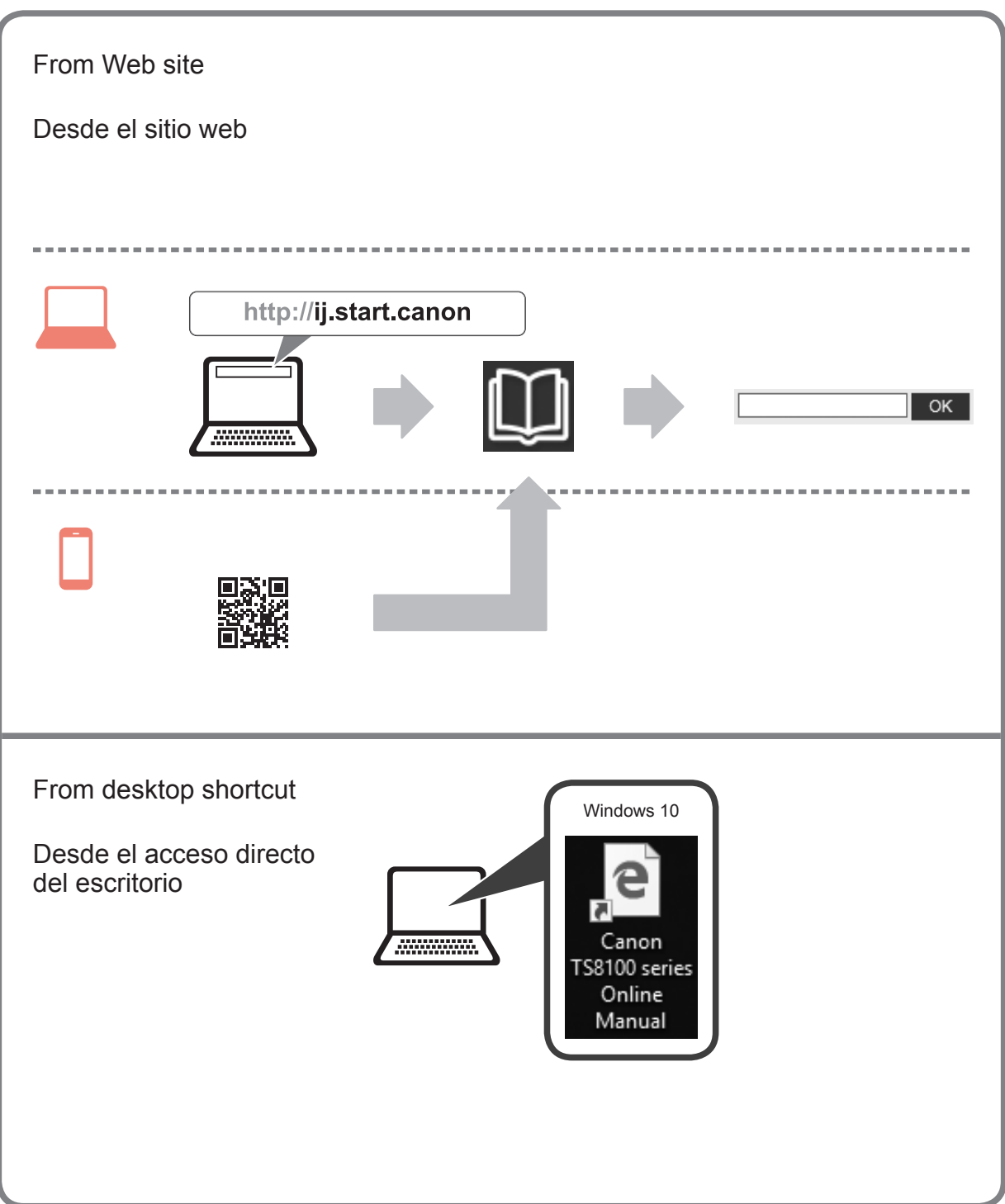

Free Manuals Download Website [http://myh66.com](http://myh66.com/) [http://usermanuals.us](http://usermanuals.us/) [http://www.somanuals.com](http://www.somanuals.com/) [http://www.4manuals.cc](http://www.4manuals.cc/) [http://www.manual-lib.com](http://www.manual-lib.com/) [http://www.404manual.com](http://www.404manual.com/) [http://www.luxmanual.com](http://www.luxmanual.com/) [http://aubethermostatmanual.com](http://aubethermostatmanual.com/) Golf course search by state [http://golfingnear.com](http://www.golfingnear.com/)

Email search by domain

[http://emailbydomain.com](http://emailbydomain.com/) Auto manuals search

[http://auto.somanuals.com](http://auto.somanuals.com/) TV manuals search

[http://tv.somanuals.com](http://tv.somanuals.com/)